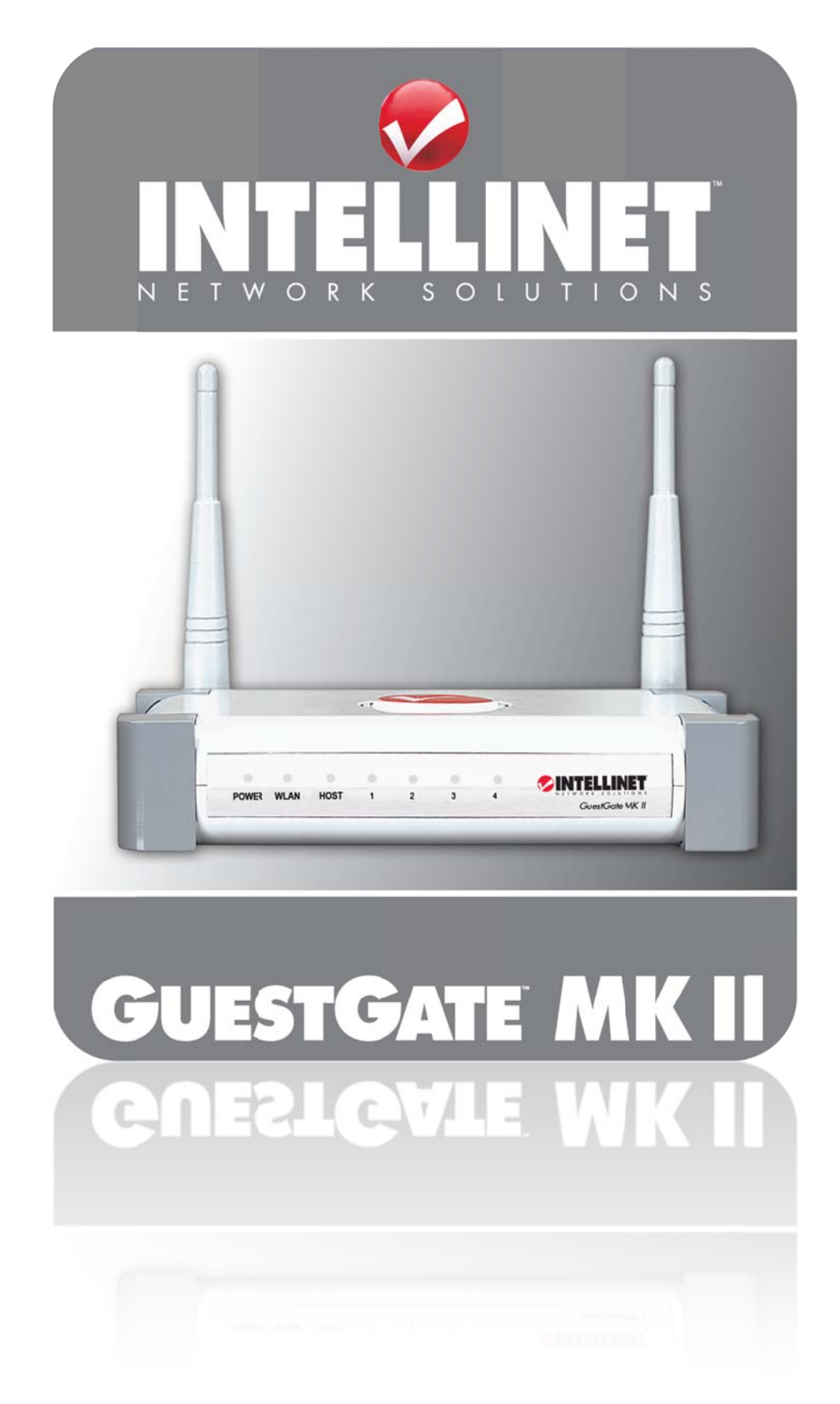

## **CONTENTS**

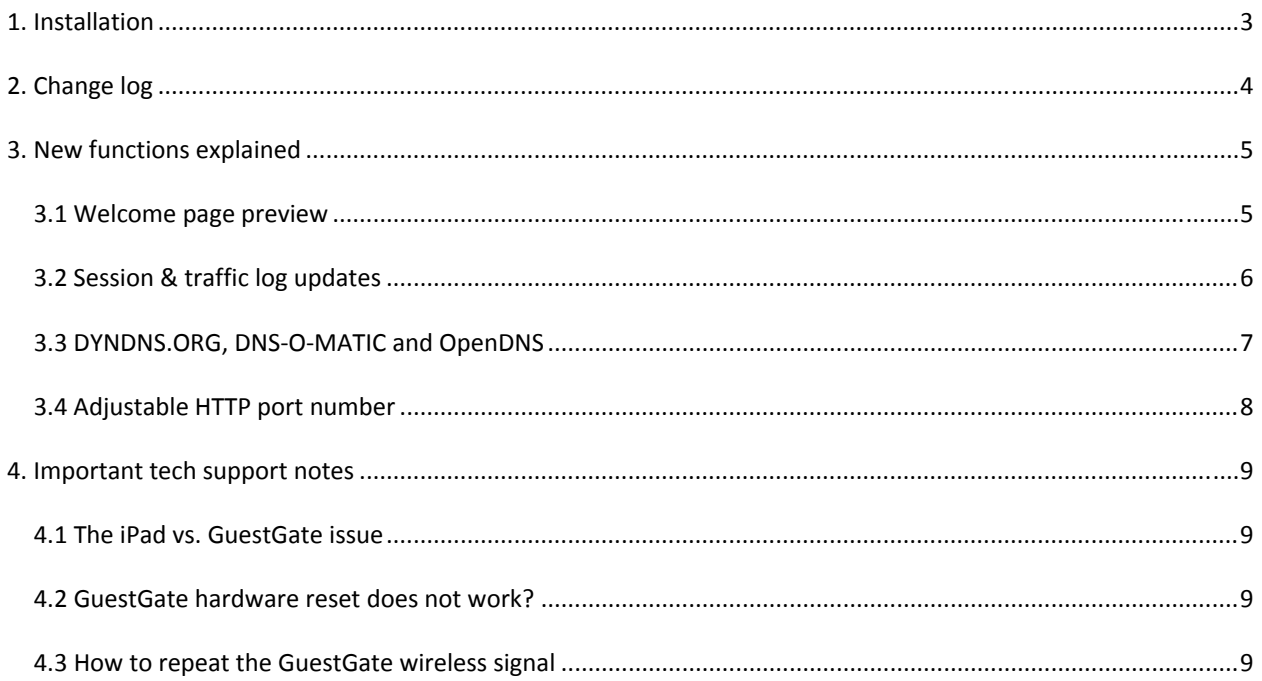

## **1. INSTA ALLATION**

Note: None of GuestGate's settings will be overwritten by the new firmware.

- a. Uncompress the "guestgate\_524827\_fw208.zip" file.
- b. Verify that the file "524827-2.08.img" is 3.32 MB in size (3,482,916 bytes).
- c. Logon to GuestGate's admin web interface

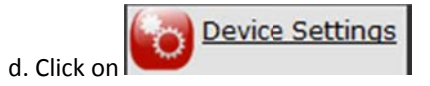

- e. Click on "Browse" and select the firmware file (see step b.)
- f. Click on "Install" to begin the upgrade

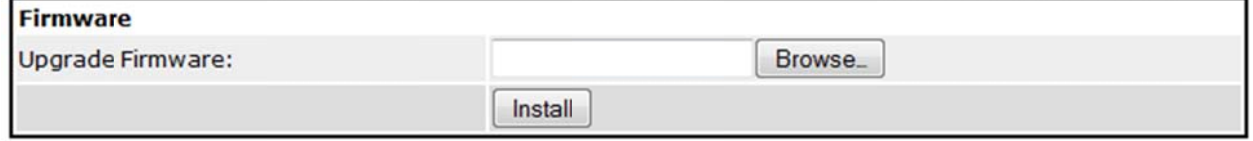

#### g. You'll see the following message.

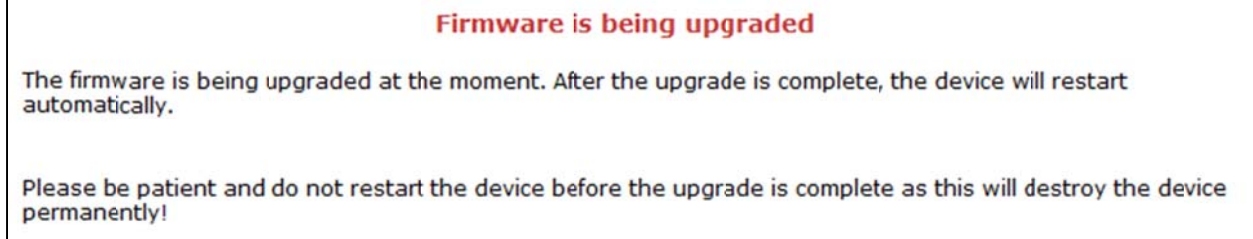

h. Allow the process to complete. This takes several minutes.

NOTE:

If you do not see message the message as shown in step g.

## **2. CHANGE LOG**

### Changes 2.08:

- HTTP Web Server Port can be changed from 80 to a different port
- Support for DNS‐O‐Matic
- Support for OpenDNS via DNS‐O‐Matic
- Lease time for IP addresses changed from 10 minutes to 2 hours
- Session log contains client's MAC address, username / password used and user agent information

### Changes 2.05:

- HTTP Web Server Port can be changed from 80 to a different port
- Support for DYNDNS.ORG
- Added HTTP link to download and delete traffic and session log
- Duplicate MAC addresses on status page should no longer occur

## Changes 2.04:

- Resolved bug in walled garden function that prevented inputting a network range
- NTP update process more robust, GuestGate should not lose time after a reboot, unless the NTP server is truly offline
- Resolved bug in DHCP server causing problems with certain Windows 7 systems (the doublelogin caused problems with user‐defined passwords)
- Resolved problem with MAC addresses of connected clients sometimes showing up multiple times on the status page
- Added preview function for advanced welcome page editing

## **3. NEW F FUNCTIONS S EXPLAINED D**

## 3.1 WELC COME PAGE E PREVIEW

While you are designing the welcome page, you can now check the progress with the preview function. You no longer need to reboot GuestGate and log in as a guest to see the modified welcome page. This makes the design process mu uch easier and quicker.

#### **Welcome HTML Code**

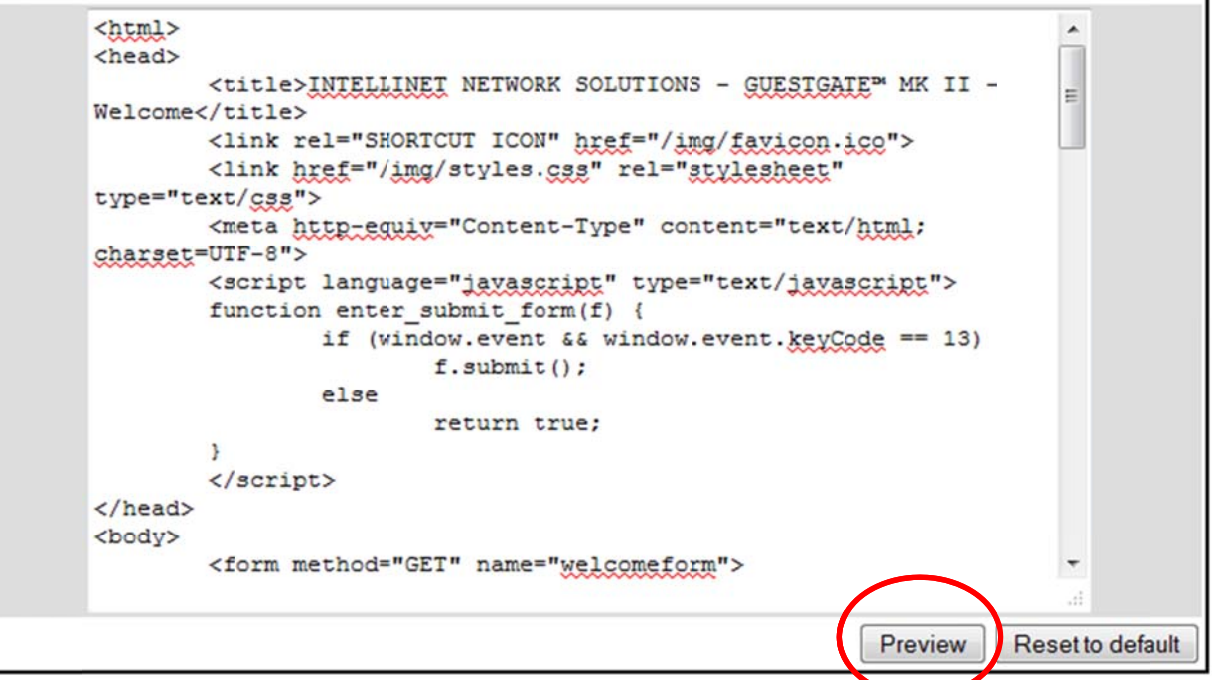

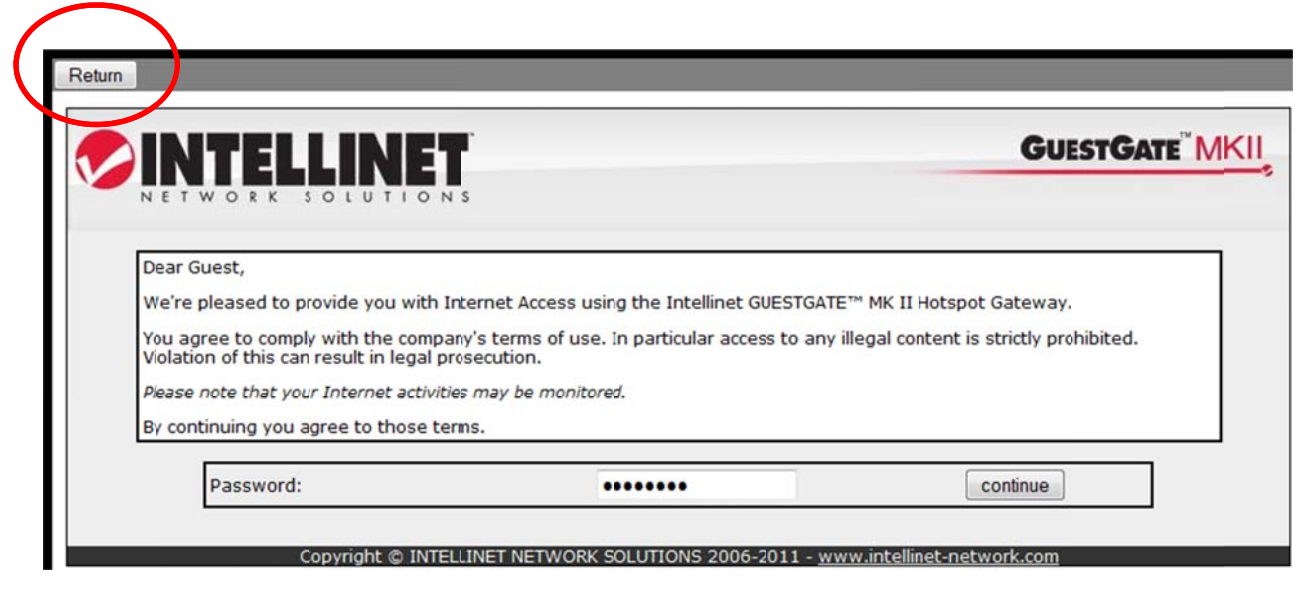

October 31 $\mathrm{^{st}}$ , 2011 www.intel linet‐network. com

## 3.2 SESSION & TRAFFIC LOG UPDATES

#### a. Session Log Updates

Additional information is stored in the session log.

- username / password

- User agent (e.g., Mozilla/5.0 (Windows NT 6.1; WOW64; rv:6.0.2) Gecko/20100101 Firefox/6.0.2) The session log also contains the login and logout time, as well as the MAC address of the client. The MAC address provides the link to the traffic log.

### b. Download and deletion of session and traffic log via HTTP command

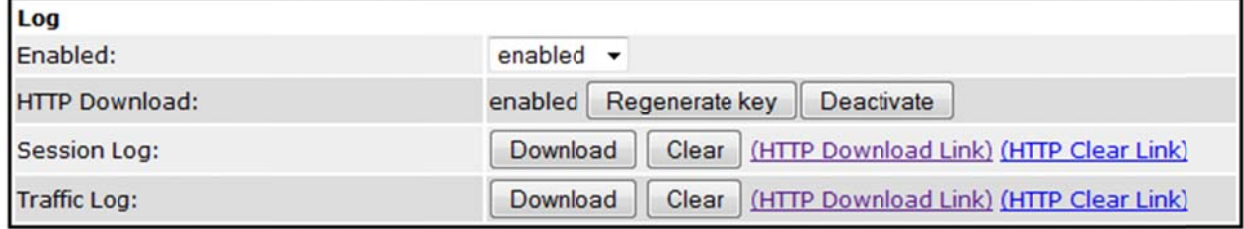

With the new firmware you can remotely download and also delete the session and traffic log off GuestGate. In order to use the function, you first need to generate a key. This key is a randomly generated string, which looks something like this: "FAF9D99766676112FB547B6EAB15D3B0". Why do we use this string instead of the administrator user name and password you may ask? The reason is security. As GuestGate currently does not support SSL encryption, all requests sent to the device can be potentially read by a third party. We therefore do not include the admin credentials in the HTTP links. In case something is reading the traffic, he'd only receive the key, which does not give access to GuestGate's administrator interface.

You will end up with 4 links:

- 1. Session Log HTTP Download Link
- 2. Session Log HTTP Clear Link
- 3. Traffic Log HTTP Download Link
- 4. Traffic Log HTTP Clear Link

The links will look like this: http://111.222.333.444/cgi-bin/config.cgi?auth\_key= FAF9D99766676112FB547B6EAB15D3B0&session\_log=download

http://111.222.333.444/cgi-bin/config.cgi?auth\_key= FAF9D99766676112FB547B6EAB15D3B0&traffic log=clear

### 3.3 DYNDNS.ORG, DNS-O-MATIC AND OPENDNS

GuestGate's host configuration page of features a new area called "DYNAMIC DNS".

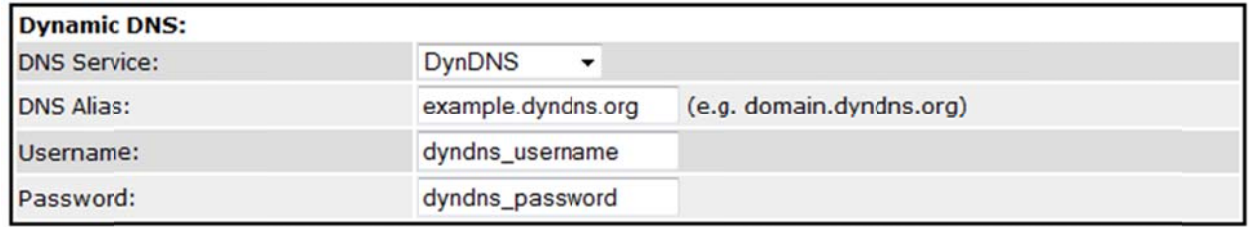

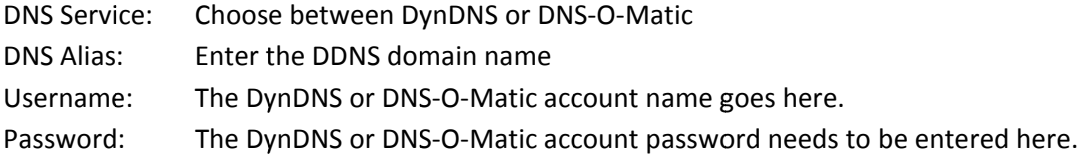

Which service do I use, and how can I use OpenDNS with GuestGate?

#### a. DynDNS

If you select DynDNS, GuestGate will update the public IP address with the DynDNS database, so that you can reach your GuestGate from a remote site, even if it is connected behind a dynamic Internet address that changes often. Most DSL services utilize IP addresses that are highly dynamic and change as often as once every 24 hours. Cable modem services typically keep the IP address assigned to a user for a longer period of time; e.g., up to 30 days. In any case, after a certain amount of time the IP address of your network will change unless you have a more business-type Internet service that provides a permanent, static IP address.

Why does it matter if the IP address that the ISP assigns to you changes? If you never want to access the GuestGate remotely over the Internet, it wouldn't and you do not need DynDNS. If you want to connect to your GuestGate from outside your network, the changing IP addresses will make this task very complicated, as you never know under which IP address you can reach your GuestGate device. DynDNS is the solution to the problem. DYNDNS.ORG allows signing up for a free account and setting up domain names like "myguestgate.dyndns.org." The DDNS service assigns the current IP address that your ISP has assigned to you to the domain name you have set up, so that you can always reach your device at http:// myguestgate.dyndns.org (example).

Note that the DynDNS address does not necessarily match the IP address, which GuestGate shows as its "Device IP Address: " on the host configuration page. Especially in installations where GuestGate is installed behind another router, this is a very likely possibility.

## b. OpenDNS and DNS-O-Matic

DNS-O-Matic is a free service for distributing your dynamic IP changes to multiple services with a single update. Those services include DynDNS, and among others, OpenDNS. OpenDNS is a Internet security and DNS service that allows for sophisticated methods of content filtering. Read more about OpenDNS' content fileting abilities here: http://www.opendns.com/school/contentfiltering

It is easy to see why using the OpenDNS service in combination with GuestGate is a powerful solution. In order to use OpenDNS with GuestGate, you need to use the DNKS-O-Matic service, which is owned by OpenDNS. The authentication is done via DNS-O-Matic, and then GuestGate will automatically switch to the OpenDNS primary and secondary DNS servers 208.67.222.222 and 208.67.220.220. These cannot be bypassed by the user, even if the connected guest computer uses custom DNS settings.

## 3.4 ADJUSTABLE HTTP PORT NUMBER

In the past GuestGate's web administrator interface was limited to running on the standard HTTP port 80. With the new firmware you can now change that port. The setting can be found under HOST CONFIGURATION.

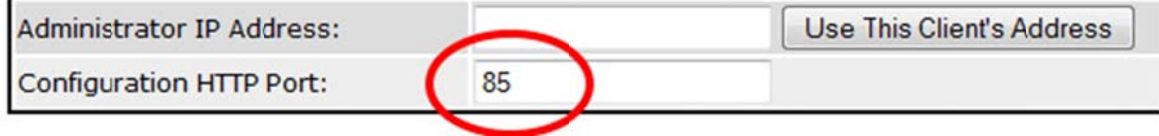

## **4. IMPORTANT TECH SUPPORT NOTES**

### 4.1 THE IPAD VS. GUESTGATE ISSUE

#### iPad cannot connect to the Internet when I am connecting with GuestGate

When GuestGate's default DHCP mode is activated each guest computer operates in its own network and the iPad will not be able to connect to the Internet. This problem occurs on all versions of GuestGate (MKI and MKII, regardless of the firmware version installed on the GuestGate unit).

• Update the iPad / iPad 2 to version 4.3.3 Open the Apple iOS update page here: http://www.apple.com/ios/

### 4.2 GUESTGATE HARDWARE RESET DOES NOT WORK?

You try to reset GuestGate to factory defaults by pressing the reset button for 15 seconds, but it does not work. You need to follow the steps below and it will work without problems.

- 1. Disconnect the power cable from the rear of the GuestGate MKII
- 2. Plug the power cable back in to the GuestGate MKII
- 3. When you see one green light on the Guestgate, press and hold down the reset button located on the rear of the router untill you see the lights flash
- 4. Release the button.
- 5. The device is now set to factory defaults.

In short: Power on GuestGate, count to 5, then press the reset button for 15 seconds.

## 4.3 HOW TO REPEAT THE GUESTGATE WIRELESS SIGNAL

If you need to expand the wireless network, additional Access Points may be required. It is recommended to hardware additional Access Points to the network as it is a faster and more reliable connection. If you have no choice but to use an Access Point as a wireless repeater, you need make one change to the configuration of GuestGate. You need to change the DHCP mode of GuestGate on the guest configuration page to "same network for all clients".

#### **Guest Configuration:**

same network for all clients (automatic)

The standard mode "separate network for each client" causes problems when the wireless signal is repeater by other Access Points.